### Step 1

Login to Unified portal (member interface) by using your credentials i.e., UAN number and password

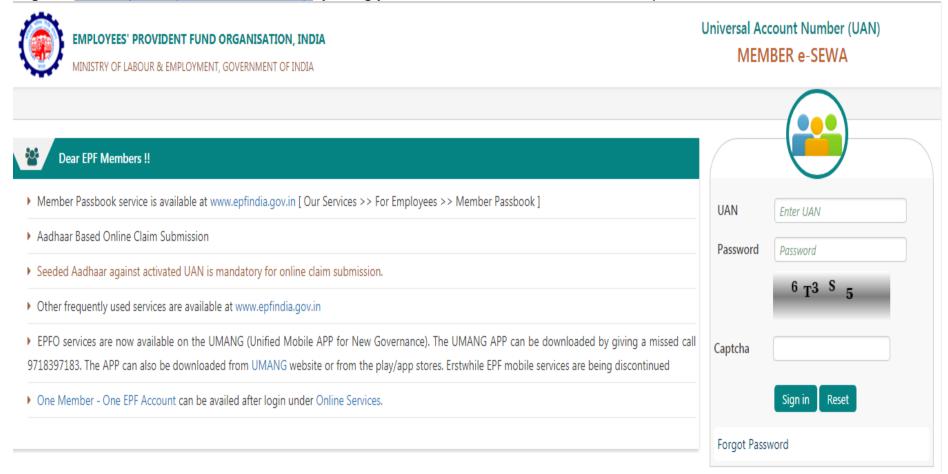

## Step 2

After login, click on 'One Member - One EPF Account (Transfer Request)' under Online Services

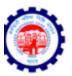

### EMPLOYEES' PROVIDENT FUND ORGANISATION, INDIA

MINISTRY OF LABOUR & EMPLOYMENT, GOVERNMENT OF INDIA

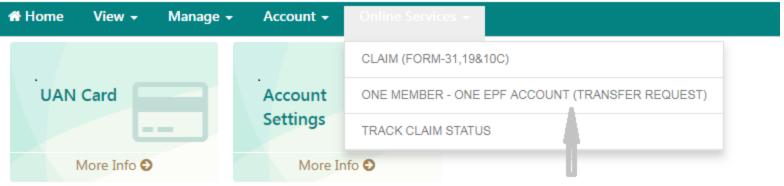

# Step 3

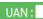

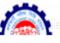

#### FMPLOYEES' PROVIDENT FUND ORGANISATION, INDIA

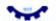

MINISTRY OF LABOUR & EMPLOYMENT, GOVERNMENT OF INDIA

# Home View ▼ Manage ▼ Account ▼ Online Services ▼

#### **■** Personal Information

Name: XXXXXXXXX Mobile No.: XXXXXXXXX Email ID: XXXXXXXXX com

Bank Account No.: XXXXXXXXX IFSC: XXXXXXXXX Aadhaar No.: - XXXXXXXXX

### **■** Details of present account into which transfer will be affected

UAN: XXXXXXXX -- P.F.Account No.: XXXXXXXXX

Establishment Name: XXXXXXXXX Establishment Address: XXXXXXXXX

......

Date of joining: XXXXXXXXX PF Account Held By: XXXXXXXXX

Member Name: xxxxxxxxx ------ Date of Birth: xxxxxxxxx

Father/Spouse Name: xxxxxxxxx ----\ Relationship: xxxxxxxxx

### Step 4

PF account details of previous employment would appear on clicking on 'Get details' below.

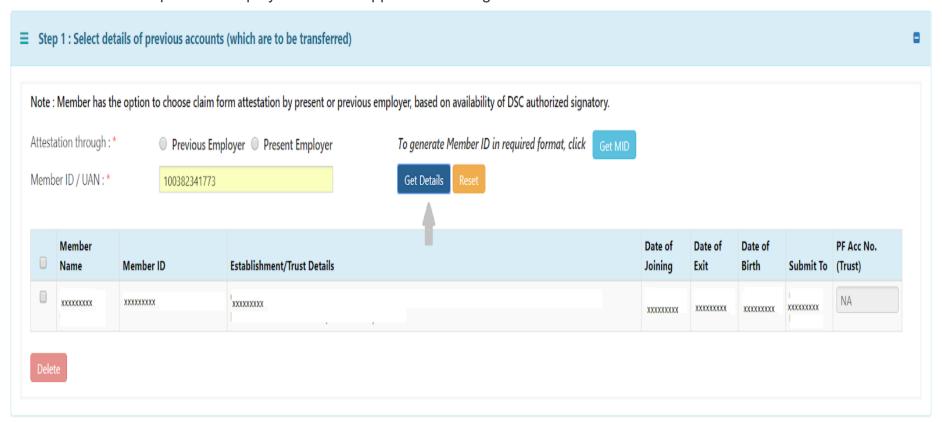

## Step 5

You have the option of choosing either your previous employer or current employer for attesting the claim form based on the availability of authorized signatory holding DSC. Choose either of the employers and provide member id/UAN:

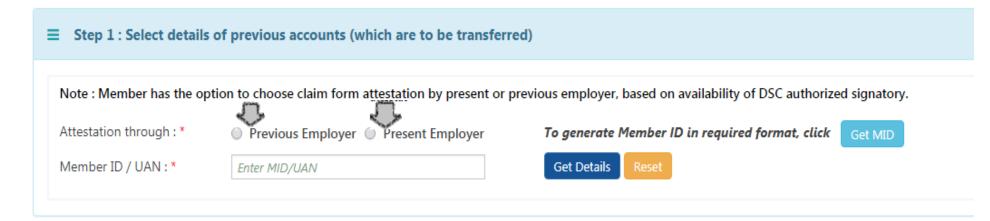

# Step 6

In the next step, click on 'Get OTP' to receive OTP to UAN registered mobile number and enter the OTP and click on submit.

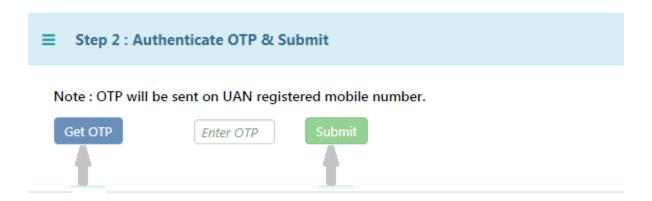